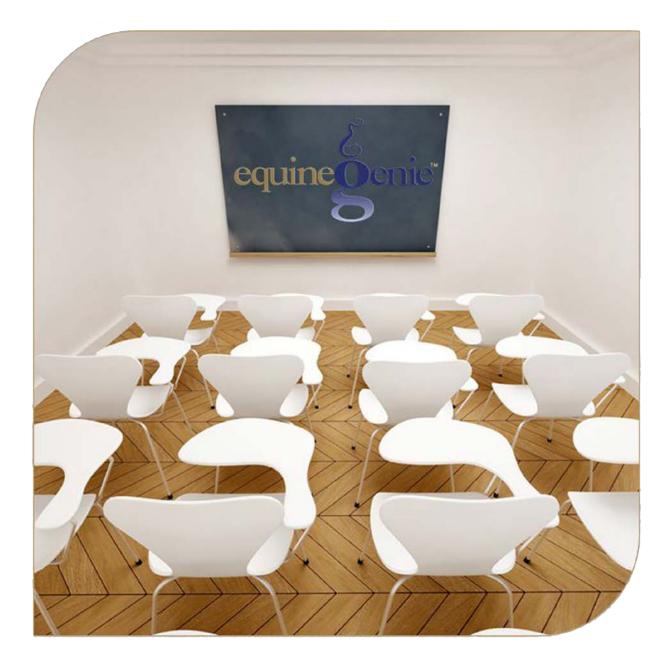

# Calendar Contacts Business Calendars

## Calendar Contacts – Business Calendar

## Table of Content

| Calendar Contacts – Business Calendars                          | 3 |
|-----------------------------------------------------------------|---|
| Business Calendar Example – Chronological Format                | 5 |
| Business Calendar Example – Calendar Format                     | 6 |
| Manag Ower and Click On a content subject to do to that subject |   |

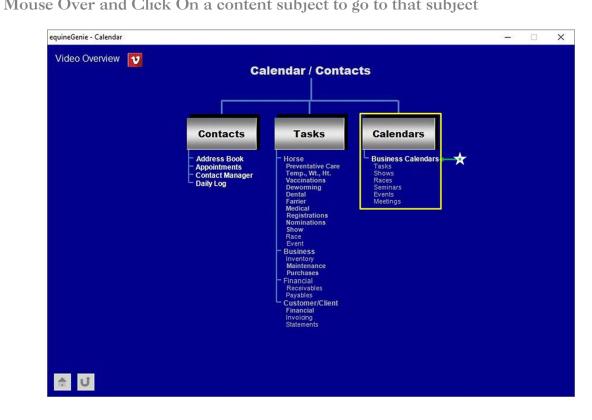

### Calendar Contacts – Business Calendars

Path: Home: Calendar Contacts: Calendar / Contacts: Calendars: Business Calendars

There are no prerequisite setups required before a business calendar can be entered.

Think/Plan before entering a business calendar! Business calendars can be entered to schedule, track and reports business tasks, shows, races, seminars, events, meetings, etc.

*Important:* There is no limit to the number of business calendars that can be entered, viewed and or printed in equinegenie.

| equineGenie - Business Calendars                                                                           | - 🗆 X                                    |
|----------------------------------------------------------------------------------------------------|------------------------------------------|
| 🖉 Businss Calendar                                                                                         | Calendar Comments                        |
| E Select/Enter Calendar Type C E Date C Select / Enter Date Activity 3 E                                   | 8                                        |
| Start Time Stop Time C<br>Participant S<br>Activity Location 6                                             | v<br>■ Enter ⑨ Video Tutorial V          |
| Remove Selected Calendar Date ()                                                                           | Popup<br>And<br>Red Flag<br>equine Senie |
| <ul> <li>Selected Calendar (Chronological) 1</li> <li>Selected Calendar (Calendar) 2</li> <li>1</li> </ul> | Notes                                    |

Select or enter the name of the business calendar from the Select/Enter Calendar Type dropdown. If it is a previous business calendar entered that you want to recall, select the business calendar name from the Select/Enter Calendar Type dropdown. If a new business calendar is being entered, select [New Calendar] from the Select/Enter Calendar Type dropdown, 'click' in the Select/Enter Calendar Type dropdown and enter the business calendar name.

**Note 1:** A business calendar name can be any name you chose. **Suggestion:** Make the business calendar name descriptive enough so that it can be recalled and viewed by someone other than the person who entered it.

② Enter the business calendar entry date in the Date dropdown. The date can be entered by selecting the date from the calendar icon or by selecting [New Date] from the Date dropdown. If [New Date] is selected from the Date dropdown, your computer's current date will be displayed. To change the date, mouse over the date

and enter the desired date in the format set in your windows operating system. (mm/dd/yyyy or dd/mm/yyyy).

③ Select or enter the activity to be recalled or entered from the Select / Enter Date Activity dropdown on the date identified in the Date dropdown. If the desired activity was previously entered it can be selected. If it is a new activity, select [New Activity] from the Select / Enter Date Activity dropdown, 'click' in the Select / Enter Date Activity dropdown and enter the new activity. equineGenie will remember the activity entered for future selection.

**Note 2:** The activity will show on your calendar. Make the activity as concise and relevant as possible, but not too long.

④ Enter the selected or entered activity's start time by selecting the time from the clock icon or by selecting [New Start Time] from the Start Time dropdown. Selecting [New Start Time] from the Start Time dropdown will enter 12:00:00 AM. You can mouse over the time and enter the correct time.

**Note 3:** Selecting the start time from the clock icon will enter your computer's current time. To change the time, mouse over it and enter the correct time.

**Enter the selected or entered activity's stop time** in the *Stop Time* box by selecting the time from the clock icon or by 'clicking' in the *Stop Time* box and entering the stop correct time.

**Note 4:** Selecting the stop time from the clock icon will enter your computer's current time. To change the time, mouse over it and enter the correct time.

- (5) Select or enter the participant or participants in the selected activity on the identified date from the *Participant* dropdown. If the participant or participants were previously entered they will be displayed in the *Participant* dropdown and can be selected. If a new participant needs to be entered, 'click' in the *Participant* dropdown and enter the participant or participants. equineGenie will remember the participants entered for future selection.
- 6 Select or enter the activity location from the *Activity Location* dropdown. If the activity location was previously entered it will be displayed in the *Activity Location* dropdown and can be selected. If a new location needs to be entered, 'click' in the *Activity Location* dropdown and enter the location. equineGenie will remember the location entered for future selection.
- If you need to remove a calendar date entry, it can be removed by displaying the calendar date's entry information and selecting the *Remove Selected Calendar Date* Red button. When the button is selected a Delete Item popup will be displayed to make sure you want to remove the calendar date entry.

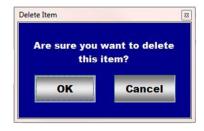

After selecting **OK** on the **Delete Item** popup you need to select the **Enter** button<sup>(9)</sup>.

**Note 5: Read** the '**RED**' Genie Note beside the *Remove Selected Calendar Date* button. The '**RED**' Genie Note will explain what conditions must be met to remove the selected calendar date entry. Selecting remove will completely remove the selected calendar date entry from equineGenie.

8 Enter any comments or notes associated with the selected calendar date entry information.

- 9 Select enter before leaving the *Business Calendars* screen.
- Selection of the 'Selected Calendar (Chronological)' button will enable the selected calendar's information within a specified date range to be viewed, exported and/or printed in a chronological format.
- Selection of the 'Selected Calendar (Calendar)' button will enable the selected calendar's information within a specified date range to be viewed, exported and/or printed in a calendar format.

| Make Believ         | Make<br>Believe<br>Ranch |                                |                                              |                           |          |
|---------------------|--------------------------|--------------------------------|----------------------------------------------|---------------------------|----------|
| Nov 5, 2023 No      |                          | November 6th - 10th - Calendar |                                              |                           |          |
| Monday, Nov 6, 2023 |                          |                                |                                              |                           |          |
| Activity            | Start                    | End                            | Participant                                  | Location                  | Comments |
| Farrier             | 10:00 am                 | 11:00 am                       | Andy Beam / Trim<br>Apple                    | Mare Bam                  |          |
| Vet                 | 2:30 pm                  | 3:00 pm                        | Melissa King /<br>Dream Girl / Preg<br>Check | Mare Barn                 |          |
| Tuesday, Nov 7, 202 | 3                        |                                |                                              |                           |          |
| Activity            | Start                    | End                            | Participant                                  | Location                  | Comments |
| Sales Appointments  | 11:00 am                 | 12:00 pm                       | George Smith /<br>Look At Jumin<br>Jon       | Outdoor Arena             |          |
| Hay and Grain       | 2:00 pm                  | 3:00 pm                        | NCFS / Jack<br>Jones                         | Ft. Smith - 6th<br>Street |          |

#### **Business Calendar Example – Chronological Format**

#### Business Calendar Example – Calendar Format

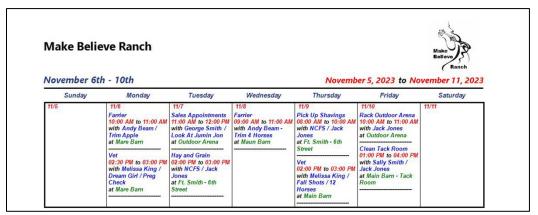

**Very Important:** All calendar format reports must be specified for a complete week in a date specified range. **For Example:** One week, November 5, 2023, through November 11, 2023; two weeks, November 5, 2023, through November 18, 2023, etc.

Return to the Table of Content